## **10 Minutes of Code - Python CODE 10 MINUTER 3**

合,ルートをたどります)。

#### **TI-NSPIRE™ CX II WITH THE TI-INNOVATOR™ ROVER TEACHER NOTES**

このプロジェクトでは、独自のデザインの形の頂点のx座標、y座標を表

デザインを作成させることです(あるいは,マーカーが利用できない場

#### **Unit 6: Rover**座標 **Skill Builder 3:** 形を作る このレッスンでは,事前にデザインされた2次元の図形を作 目標

- 成するプログラムを作成します。リストを使ってプログラミ ングし、ループを使ってRoverに紙に図形を描画(または単に ドライブ)させます。
- Lists & Spreadsheetアプリでリストを作成
- Pythonで**recall\_list**を使用
- **for**ループを使ってリスト内の要素を処理
- **pause**ステートメントを使って処理を制御

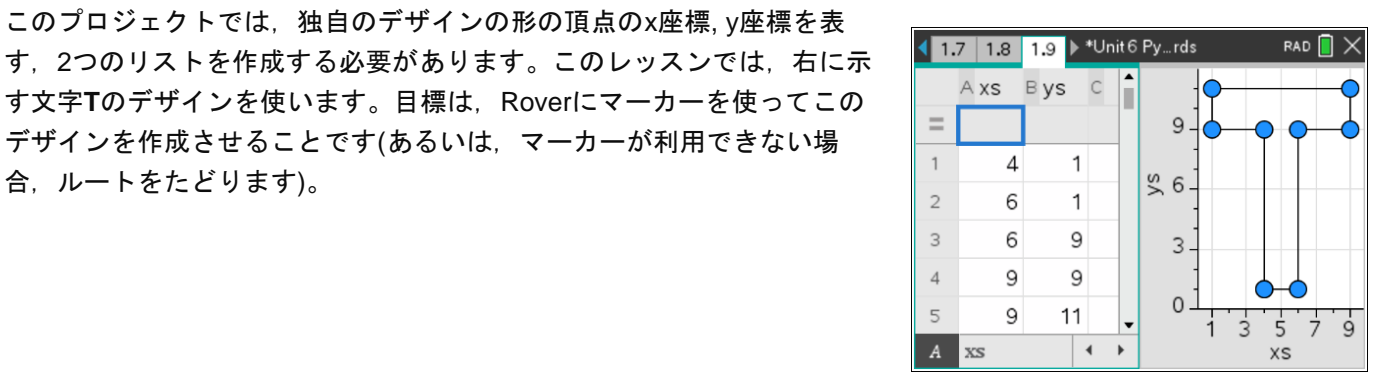

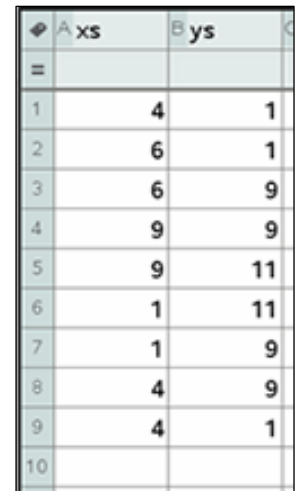

1. プログラムを作成する前に,TI-Nspire CX IIのLists & Spreadsheet(リ ストとスプレッドシート)アプリの2つのリストに形の座標を入力しま す。T字型のすべての座標は,右図のとおりです。2つのリスト名は **xs**と**ys**です。これらの名前はプログラムにとって重要です。

Graphsアプリで散布図を設定するか, Data & Statisticsアプリ(Lists & Spreadsheetアプリのクイックグラフ)を使って,値をテストできま す。

> Teacher Tip: Lists & Spreadsheetアプリに慣れていない場合は、Pythonプログラム で2つのリストを作成できます。

 **xs = [ … ] ys = [ … ]** ただし,このレッスンで使う方法は,PythonとTI-Nspire CX IIの間で変数を転送する 機能です。

2. 新規のPython Rover Codingプロジェクトを開始します。

最初の2つの新しいステートメントは,TI-Nspire変数からリストを取 得し,それらを2つのPython変数に格納します。同じ変数名を使って もかまいませんが,実際には同じ変数ではありません。

**menu > More modules > TI System**(メニュー>その他のモジュール >TIシステム)から,次のステートメントを選択します。

#### **recall\_list("name")**

これらのステートメントの2つが必要なので、ステートメントを選択 してコピーして貼り付けるだけです(メニューからもう一度取得して もかまいません)。

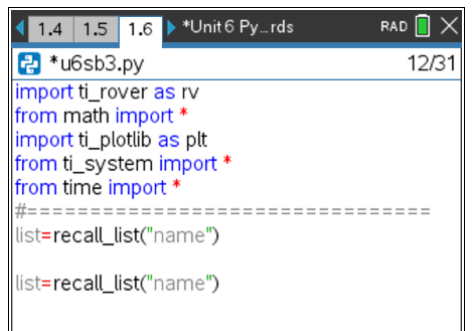

# **10 Minutes of Code - Python CODE 10 MILL BUILDER 3**

3. これらのステートメントの1つはリストと名前に**xs**を使い,もう1つの ステートメントでは**ys**を使います。

これらの2つのステートメントは,TI-Nspire CX IIからリスト**xs**と**ys** を取得し,それらをそれぞれPython変数**xs**と**ys**(=記号の左側)に格納 します。

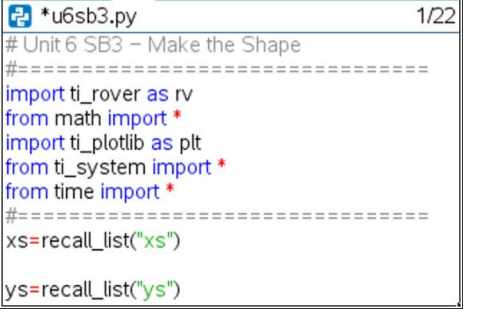

Unit 6 Pyt...rds

1.4 1.5 1.6

1.4 1.5 1.6 Dinit 6 Pyt...rds

'===================================

#================================

<mark>긚</mark> \*u6sb3.py

import ti\_rover as rv from math import import ti\_plotlib as plt from ti\_system import \* from time import \*

xs=recall\_list("xs") vs=recall list("vs") rv.to\_xy(xs[0], ys[0])

**Teacher Tip:** Python変数とTI-NspireCX II変数は同じ名前の必要はありませんが,こ れは理にかなっています。 TIシステムメニューのステートメント**store\_var(list, "name")**は,その逆を行い ます。つまり、PythonリストからTI-Nspire CXII変数"name"に値を転送します。ツー ルチップは,どれがどれであるかを明確に示しているため,このステートメントで特 に役立ちます。

4. これで, Roverのルートをプログラムする準備が整いました。Rover は点(0, 0)から始まることを忘れないでください。最初の点が原点で はない可能性があるため,マーカーの挿入を一時停止する前に, Roverを最初の点に移動させます。最初の点は(xs[0], ys[0])なので, 次 のステートメントを使います。

## **rv.to\_xy(xs[0], ys[0])**

**[ ]**]は,0キーの左側にある左括弧キーにあります。

**Teacher Tip:** 電卓で選択すると両方の角かっこが表示されますが,どちらか一方だ けが必要な場合はどちらかを削除します。 Pythonには,2つのリストを繰り返す方法がいくつかあります。ここで紹介するもの は初心者に適しています。

5. マーカーを挿入している間(マーカーがある場合), 処理を一時停止す るステートメントを追加します。

### **input("Press enter to continue.")**

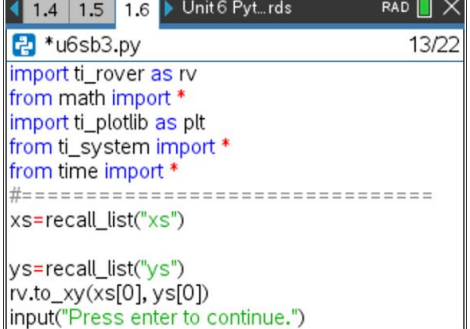

# **TI-NSPIRE™ CX II WITH THE TI-INNOVATOR™ ROVER TEACHER NOTES**

 $RAD$   $\blacksquare$   $\times$ 

RAD<sup>I</sup>

 $2D2$ 

 **TI-NSPIRE™ CX II WITH THE TI-INNOVATOR™ ROVER TEACHER NOTES**

6. **for**ループを作成して,残りの点に移動します。

#### **for i in range(1, len(xs)): block**

**len(xs)**はリスト**xs**の長さ(サイズ)です。長さが12のとき, つぎにループはリストの最後の要素である値i = 11で終了 します。

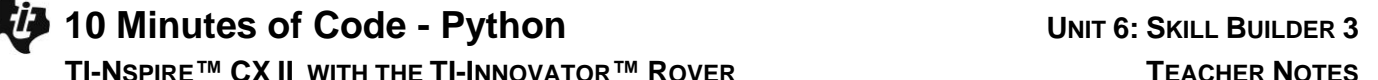

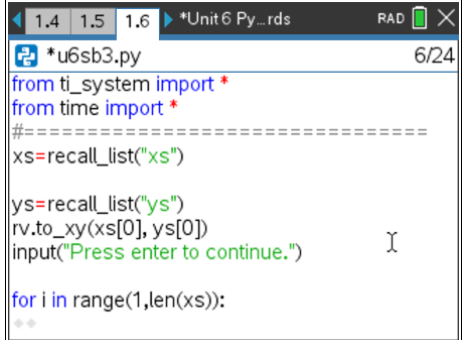

**Teacher Tip: xs**と**ys**は同じサイズである必要があります。

7. 次のステートメントを使って,ループの**block**を完了します。

# **rv.to\_xy(xs[i], ys[i])**

ループの後(インデント解除),再び一時停止してマーカーを削除し, Roverを東向きの原点(0, 0)に戻します。

8. 課題:**ti\_plotlib**ツールを使って,Roverと同期して画面上に形状の座 標もプロットします。**plt.auto\_window(xs,ys)**を使って,点のウィン ドウを設定します。最後に,関数**plt.plot(xs,ys,"mark")**を使って点が 結ばれた散布図を描画できます。

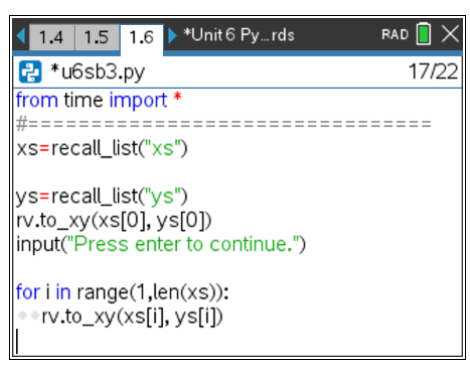

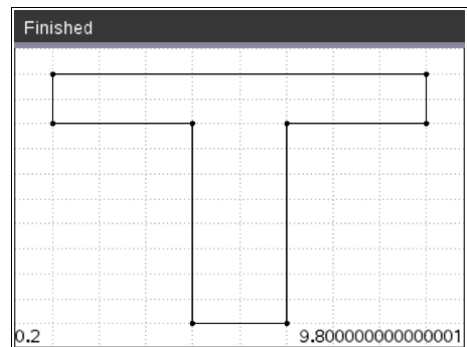